$658.306$  $C.EDS$  $V.2$ 

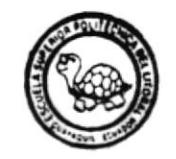

## Escuela Superior Politécnica del Litoral Escuela de Computación

### **MANUAL DE USUARIO**

### TEMA:

SISTEMA CONTROL DE SELECCION DE PERSONAL

### **PROYECTO**

### Previo a la obtención del TITULO de

### ANALISTA DE SISTEMAS

Presentado por: María Gabriela *(Cedeño* Directer : Mae. Anl. René Bonilla

> Guayaquil **Ecuador** 1996

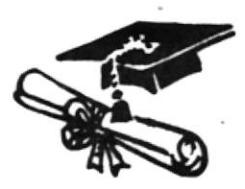

### El Jurado Calificador Otorga a este Trabajo

LA CALIFICACION DE:

EQUIVALENTE A :

### **JURADO**

### ESCUELA SUPERIOR POLITECNICA DEL LITORAL

### PROGRAMA DE TECNOLOGIA EN COMPUTACION (PROTCOM)

### SISTEMA CONTROL DE SELECCION DE PERSONAL

### MANUAL DE USUARIO

Previo a la Obtención del Título de: ANALISTA DE SISTEMAS

> PRESENTADO POR: María Gabriela Cedeño

> > DIRECTOR: Mae. René Bonilla

> > > ENERO I996

I

Guayaquil-Ecuador

### ESCUELA SUPERIOR POLITECNICA DEL LITORAL

### SISTEMA CONTROL DE SELECCION DE PERSONAL

Previo a la Obtención del Título de: ANALISTA DE SISTEMAS

> ELABORADO POR: María Gabriela Cedeño

> > DIRIGIDO POR: Mae. René Bonilla

> > > ENERO I996

Guayaquil-Ecuador

### DECLARACION EXPRESA

"La responsabilidad por los hechos y doctrinas expuestas en este proyecto me corresponden exclusivamente; y el patrimonio intelectual de la misma a la ESCUELA SUPERIOR POLITECNICA DEL LITORAL".

(Reglamento de exámenes y títulos profesionales de la E.S.P.O.L.)

l

)

 $\frac{1}{\sqrt{2}}$ 

María Gabriela Cedeño

### AGRADECIMIENTO

Agradezco por esta meta concluída a Dios, a mi familia y a todos mis amigos que colaboraron en la elaboración de este proyecto.

 $\mathcal{L}$ \*

)

)

María Gabriela Cedeño

### Introducción

)

)

El manual de usuario del sistema contiene información acerca del uso diario del Sistema Control de Selección de Personal.

Este manual está dirigido al personal encargado de la utilización diaria y/o al personal encargado del mantenimiento de bases de datos del sistema, de manera que aclare cualquier duda que haya de parte de éstos.

### Tabla de Contenido

### Capítulo I

### Conocimientos Básicos

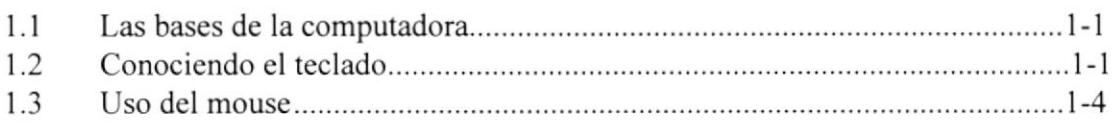

### Capítulo 2

### Requerimientos de Hardware y Software

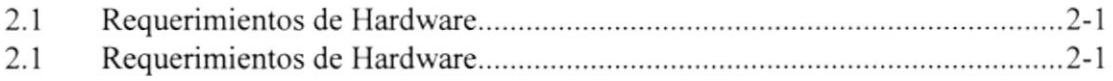

### Capítulo 3

### Introducción a la Programación Objeto

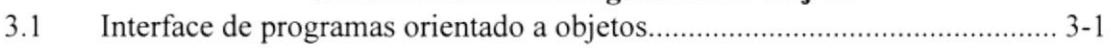

)

)

### Capítulo 4

### Instalación y acceso al Sistema

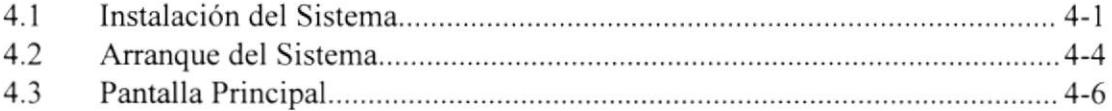

### Capítulo 5

### Descripción de Módulos del Sistema

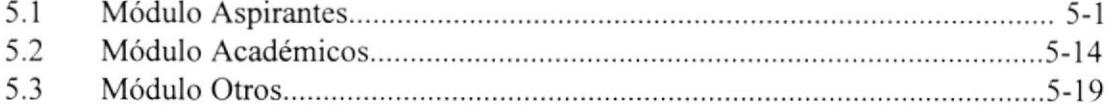

### Glosario de Términos Técnicos

# **CONOCIMIENTOS BASICOS**

 $\mathbf{I}$ 

 $\qquad \qquad \blacktriangleright$ 

1

### l.l Las bascs de la computadora

Antes de empezar a utilizar el Sistema Control de Selección de personal (SELPERSO), hay ciertos puntos que es necesarios saber acerca de Ia computadora que va a usar. <u>t</u>

Aunque en mayor parte de las instrucciones que se dan se supone que se está usando ratón, también el teclado de la computadora es una parte muy importante del equipo al utilizar el sistema. Hay veces en que el ratón no puede hacer lo requerido para una operación o cuando oprimir las teclas facilita la tarea y ahorran tiempo. En las próximas secciones se explicará tanto el uso del teclado como el del ratón, para que el usuario se sienta cómodo con ambos; después podrá decidir cuál prefiere usar en una situación dada.

### 1.2 Conociendo el teclado

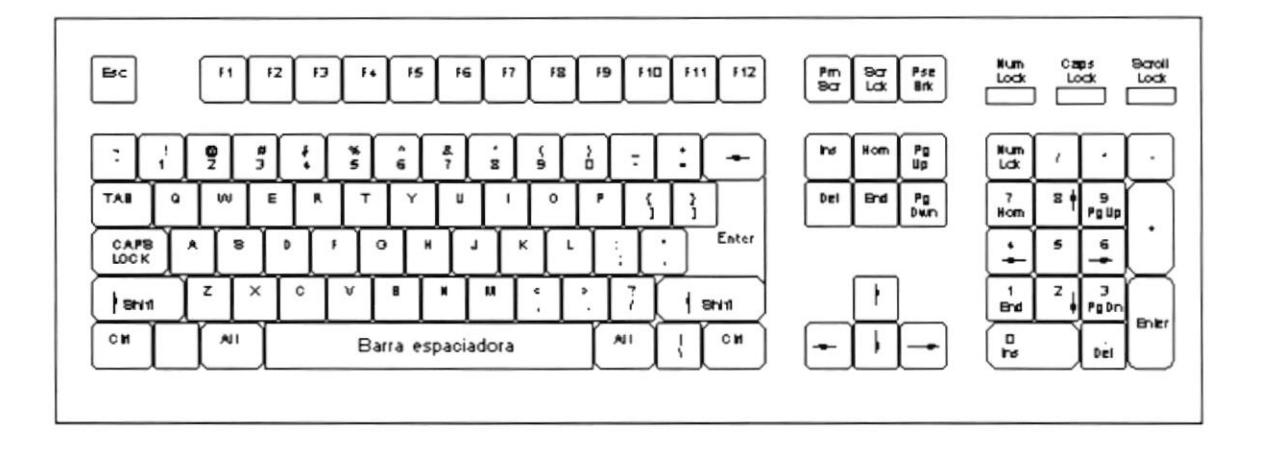

No importa qué clase de teclado utilice, es muy probable que su configuración sea muy semejante al de una máquina de escribir. La única diferencia real entre el teclado de una máquina de escribir y el de una computadora es que se han agregado ciertas teclas especiales, cada una con un propósito definido.

El teclado del computador, le sirve para realizar el ingreso de los datos que el sistema solicita o para seleccionar o aceptar opciones.

)

l

)

Tecla de Maryúscula (Shift), si se presiona esta tecla al mismo tiempo que se presiona una letra, esta aparece en mayúscula; cuando se deja de presionar esta tecla, los caracteres aparecen nuevarnente en minúsculas. Si se presiona la tecla mayúscula con una de las teclas que contiene dos símbolos, el caracter que aparece en la parte superior es mostrado en la pantalla. Existen dos de estas teclas, una al lado izquierdo y otra al lado derecho del teclado.

Tecla Caps Lock, sirve para cambiar la escritura por omisión de minúsculas a mayúsculas y viciversa, cada vez que se la oprima. Se aplica sólo para las teclas alfabéticas.

Tecla de Retroceso (Backspace), está situada en la esquina superior derecha del teclado y con frecuencia tiene una marca semejante a la tecla con Ia flecha <--, esta tecla borra los caracteres sobre los cuales se va retrocediendo.

Tecla Enter, la tecla Enter, tiene varios efectos, dependiendo de lo que se está haciendo; por lo general, al oprimirla se indica a la computadora que acepte o actúe sobre lo que se haya escrito y responda de acuerdo con ello.

Si se está viendo un menú, al oprimir Enter se está confirmando que se desea seleccionar la opción del menú que esté resaltada. Si se está ingresando datos en un campo. al oprimir Enter se pasa al siguiente registro.

Tecla Tab, desplaza el cursor a la siguiente posición del tabulador.

 $\rightarrow$  Tecla Ctrl, se usa en combinación con otras teclas para funciones específicas.

Tecla Esc, en la esquina superior izquierda de la mayoría de los teclados está la tecla Esc ó Escape, que al oprimirla permite salir o "escapa¡" de una acción tomada; por ejemplo cuando la pantalla muestra un submenú o indicador, si oprime la tecla Esc se regresará al paso anterior.

 $\sigma$ Tecla Alt, la tecla Alt se encuentra situada en algún lugar en la parte inferior izquierda del teclado. Trabaja en forma similar a la tecla Ctrl, sólo que Alt se usa como un camino abreviado para escoger las instrucciones en los menús y en los cuadros de diálogo. Al ver una letra subrayada en un menú, en un cuadro de diálogo o en una barra de menús, quiere decir que si se oprime la tecla Alt y dicha letra se activará la instrucción rápidamente; por lo general, la tecla Alt se usa en lugar de oprimir en cualquier parte con su ratón.

)

- $\circ$  Tecla Print Screen, Sirve para imprimir lo que aparece en pantalla.
- $\sigma$  Tecla Del, cada vez que se presiona esta tecla, el caracter que está sobre el sursor será borrado.
- $\sigma$  Tecla Ins, cuando está activada, esta tecla puede insertar caracteres en un texto.
- $\circ$  Teclas End, Home, Page Up, Page Down, observe que las teclas 1,7,9 y 3 en el grupo del teclado numérico indican End, Home. PgUp. PgDn respectivamente (en algunos casos se encuentran entre el teclado numérico y las teclas de letras). Por lo general, estas teclas mueven el cursor en forma de saltos más grandes de lo que lo hacen las teclas de flechas, es decir, en lugar de mover una letra o una linea cada vez, éstas pueden avanzar una palabra completa o toda una pantalla a la vez.

Teclas de cursor, en la extrema derecha de muchos teclados hay un grupo de teclas numéricas. Observe que las teclas 2,4,6 y 8 están marcadas con unas flechas; estas son las teclas que controlan los movimientos del cursor, permitiéndole desplazarse en la pantalla de la computadora para resaltar opciones de los menús, escribir instrucciones, etc..

Algunos teclados ampliados también tiene un grupo de cuatro teclas de flecha a la izquierda del teclado numérico que ejecutan las mismas lareas.

Sin embargo, para usar las flechas del grupo numérico del teclado, debe estar seguro de que estas teclas no están en modo Numlock (Sólo números). Si NumLock está activa, estas teclas sólo servirán para ingresar números y no controlan el cursor.

Teclas Funcionales, son aquel conjunto de teclas que se encuentran en la parte superior del teclado y tienen un uso específico, están marcadas de F1-F12.

)

### 1.3 Uso del Mouse

Å La ventaja del Sistema SELPERSO, es que permite el uso del mouse; en lugar de tener que escribir gran cantidad de instrucciones desde el teclado, el sistema permite ejecutar muchas operaciones, tanto simples como complejas, apuntando con el ratón y oprimiendo sobre los menús, cuadros de diálogo y otros objetos gráficos.

Una vez que el ratón esté trabajando, podrá ver en la pantalla una flecha que se mueve cuando se mueve el ratón en el escritorio. A esta flecha se le dá el nombre del puntero del ratón.

El purtero del Mouse cambia de forma según el elemento que esté señalando o la tarea en curso. Por ejemplo, al hacer el clic sobre un texto, el puntero adoptará forma de I; al señalar un menú o una barra de herramientas, el puntero se convertirá en una flecha izquierda, si está ejecutando algo tomará la forma de un reloj de arena, etc..

### Señalar, Hacer clic y arrastrar elementos

En la siguiente tabla se explican los términos básicos asociados con el uso del Mouse.

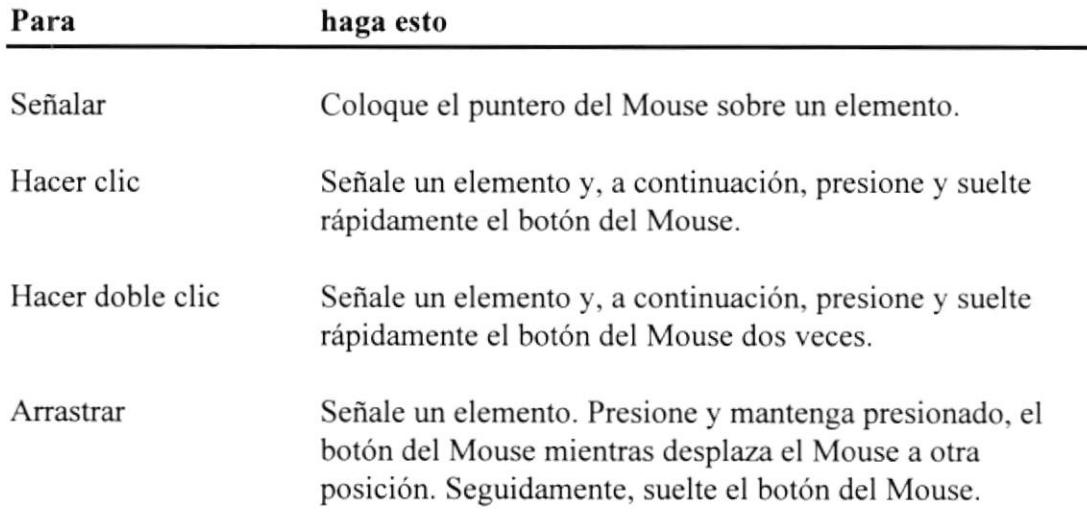

## **REQUERIMIENTOS DE HARDWARE** Y SOFTWARE

 $\blacktriangleright$ 

 $\blacksquare$ 

### 2,1 Requerimientos de Hardware

Para instala¡ el Sistema Control de Selección de Personal, se requiere como minimo lo siguiente:

### Requerimientos de hardware

- + Un computador 486 DX o superior.
- + 8 MB de memoria RAM
- \* Monitor VGA o superior.
- \* Mouse.

)

)

- + Disco duro de 420 MB o superior.
- \* Impresora de 80 columnas.

### 2.2 Requerimientos de software

El Software necesario para ejecutar este sistema es:

- \* Microsoft Windows ver.3.l I o superior
- \* Microsoft SQL Windows

3

## **INTRODUCCION A LA** PROGRAMACION OBJETO

À

### 3.1 Interface de programas orientados a objetos

El Sistema Control de Selección de Personal fue desarrollado en programación orientada a objetos. Por lo tanto es indispensable explicar algunos conceptos sobre este tema.

### Barra de desplazamiento

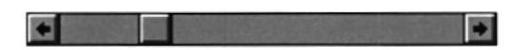

Es una barra presente a la derecha y/o izquierda en el borde de una ventana cuando el contenido de ésta no está completamente visible. Cada barra de desplazamiento tiene dos flechas y un cuadro de desplazamiento que permiten desplazar el contenido de la ventana dentro de la misma.

### Menú de Control

Se encuentra en el extremo izquierdo de la barra de títulos. Todas las aplicaciones que se ejecutan en una ventana y algunas aplicaciones NoWindows tienen un Menú de Control.

Los comandos del menú de control sirven para mover las ventanas, modificar su tamaño y cerrarlas en aplicaciones, documentos, iconos y cuadros de diálogo. También se puede pasar a la lista de tareas mediante el Menú de Control.

### Botón " Maximizar"

Es un pequeño botón en el extremo derecho de la barra de títulos con una flecha señalando hacia arriba. Para ampliar una ventana a su tamaño máximo puede "presionar" el botón "Maximizar" haciendo clic con el Mouse o utilizar el teclado para elegir el comando "Maximizar" del Menú de Control.

)

¡

L

**I** 

E

### Botón "Minimizar"

Es un pequeño botón en el extremo derecho de la barra de títulos con una flecha señalando hacia abajo. Para reducir una ventana a su icono puede presionar el botón "Minimizar" haciendo clic con el Mouse o utilizar el teclado para elegir el comanco Minimizar del Menú de Control.

### Men úes

I

)

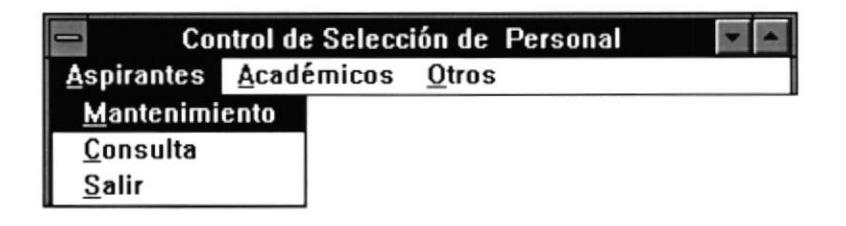

La barra de menús es un renglón cercano a la parte superior de la ventana, el cual contiene palabras de comandos, tales como Aspirantes, Académicos, etc.. Seleccionar un elemento despliega un menú con opciones adicionales.

Se puede seleccionar una opción de la barra de menús o abrir un menú, usando uno de los siguientes métodos:

- Coloque el puntero del mouse en esa opción y dé click.
- . Oprima y mantenga oprimida la tecla Alt y oprima la letra subrayada del comando.
- o Oprima F l0 para activar la barra de menús. Cuando la barra de menús está activa, se puede oprimir ya sea Ia letra subrayada para seleccionar un menú, o bien, usar las teclas de flecha direccional para resaltar el nombre de uno de los menús y luego oprimir Enter para seleccionarlo.

Una vez abierto un menú, se puede seleccionar una opción con cualquiera de las siguientes maneras:

- . Coloque el puntero del mouse en esa opción y dé click.
- . Oprima la letra subrayada del comando.
- . Use las teclas de flecha direccional para resaltar una opción de menú y luego oprima Enter para seleccionarla.

### Controles de Diálogo

Cada diálogo posee su propio conjunto de controles u objetos. Un rectángulo punteado alrededor del objeto se denomina focus el cual nos indica que ese objeto posee actualmente el control de la pantalla. Un control u objeto es una entidad que posee datos, métodos, propiedades y eventos propios.

### Botones de comando

I

)

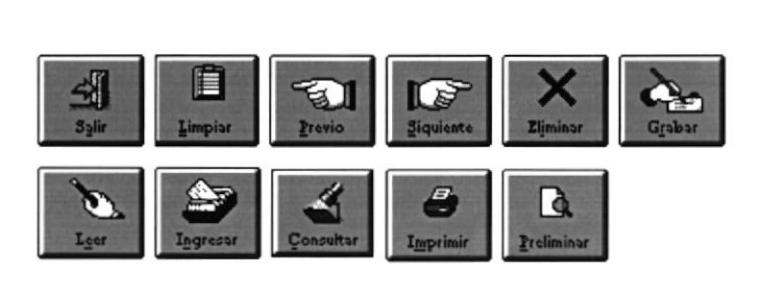

Un botón de comando es una caja gris que contiene palabras y/o gráficos que describen Ia acción a ejecutar. La acción asociada con un botón de comando ocune inmediatamente después de que usted haga click en el botón.

### Cajas de Selección

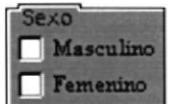

Una caja de selección es un recuadro seguido por un texto, esta puede ser activada o desactivada haciendo click en la misma. Si una caja seleccionable posee un caracter "X" quiere decir que está seleccionada. Puede seleccionar mas de una caja en el mismo grupo de opciones.

### Botones de radio

i

¡

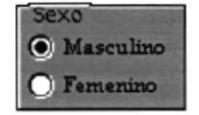

Un botón de radio es un círculo a lado de un texto. Cuando se selecciona un botón de radio aparece un botón en el centro, indicando que está encendido. Los bolones de radio vienen en grupos exclusivos. Al seleccionar un botón de un grupo, automáticamente se apaga cualquier otro botón del grupo que estaba seleccionado previamente.

### Cajas de lista

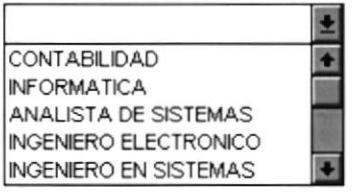

Una caja de lista contiene una lista de items en la que usted puede seleccionar.

Para ver la lista, apunte a la flecha, dé click y mantenga oprimido el botón del mouse. Una vez que la lista esté desplegada, arrastre el mouse para resaltar o seleccionar su elección. Con el teclado, oprima Alt-flecha abajo para desplegar la caja de lista, luego oprima las teclas flecha arriba ó flecha abajo para recorrer los elementos de la lista sin abrirla. Cada vez que se oprima flecha arriba ó flecha abajo aparece otro elemento de la lista.

Cajas de texto

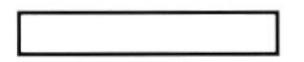

Es una caja rectangular en la que se presenta o escribe texto, tan sólo con hacer click sobre ella para posicionar el cursor, usted puede comenzar a escribir.

### La Tabla

)

¡

La Tabla es un objeto para consulta/mantenimiento de información masiva.

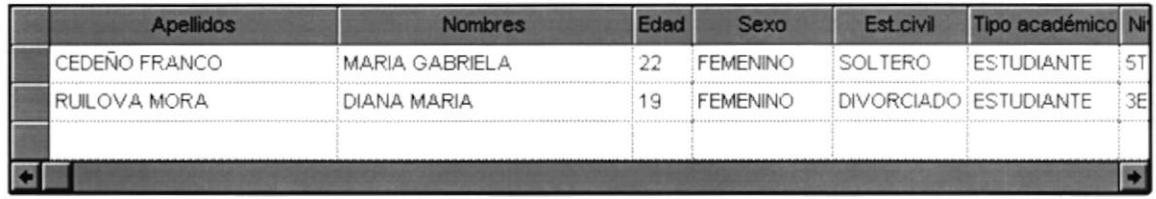

Encontrará ciertas tablas que presentan botones adicionales como 'lnsertar fila' y 'Elimina¡ fila', los cuales permiten inserta¡ o elimina¡ filas en blanco dentro de la tabla, para el ingreso de nueva información.

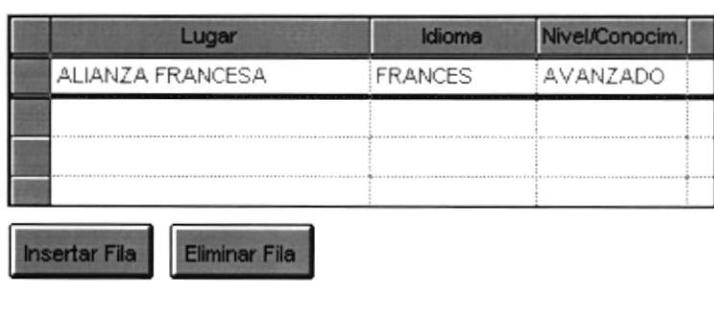

### Presentación y Controles de la Pantalla

Todas las pantallas del Sistema Control de Selección de Personal tienen un formato similar a la pantalla que se describe a continuación:

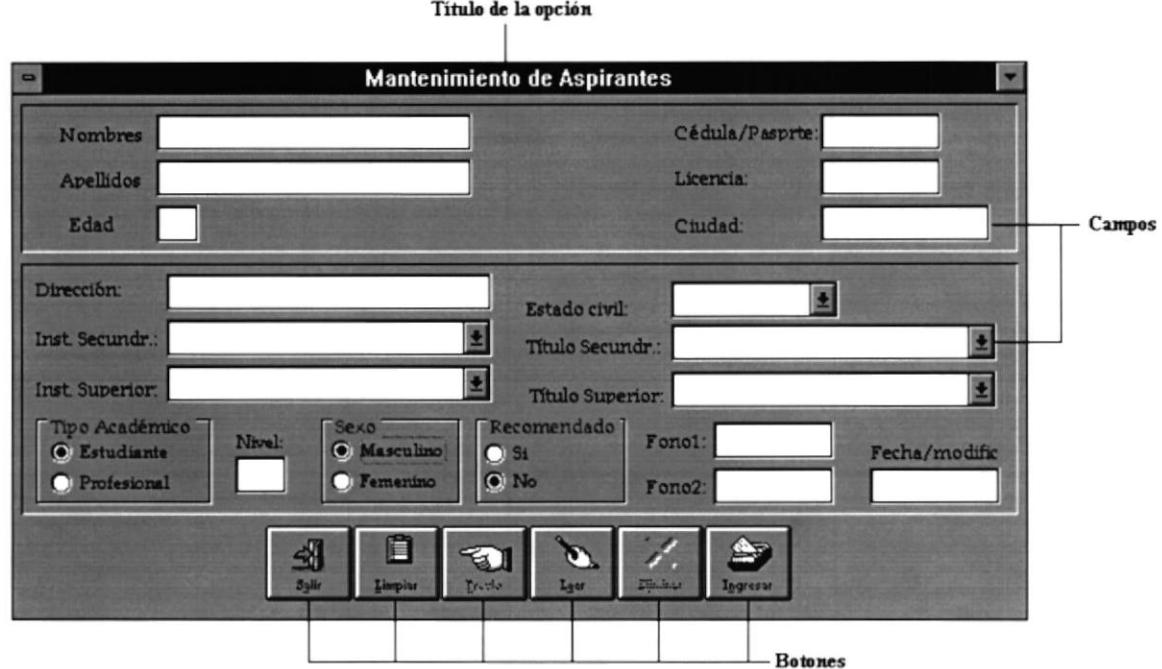

Los botones que el usuario puede usar en el Sistema están situados en la parte inferior de la pantalla. La descripción y funcionamiento de estos botones es el siguiente:

٠

 $\blacksquare$ 

Ingresa en la Base de Datos los datos de la pantalla actual

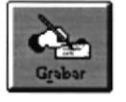

Graba la información que se ha modificado en la pantalla actual

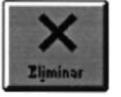

Elimina de la Base de Datos la información que se está consultando

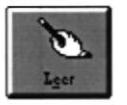

Inicia la consulta de acuerdo al criterio de selección que haya elegido

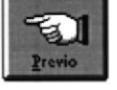

Lee el registro anterior

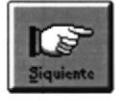

Lee el siguiente registro

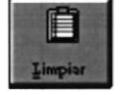

Blanquea los campos de la pantalla actual

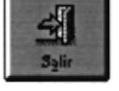

Permite salir de la pantalla actual

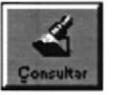

▶

D

Permite consultar información de acuerdo a los criterios de selección que haya elegido

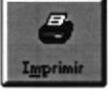

Permite imprimir un reporte

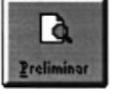

Permite realizar una presentación por pantalla del resultado de un reporte

## **INSTALACIÓN Y ACCESO AL SISTEMA**

 $\overline{\mathbf{4}}$ 

### 4.1 Instalación del Sistema

Para instalar el Sistema Control de Selección de Personal debe realizar los pasos detallados a continuación:

- Encienda el computador, presionando el botón de encendido (si no encuentra el botón de encendido, consulte el manual de especificaciones técnicas del computador). También encienda el monitor del computador con el botón de encencido del monitor. I
- 2. En la pantalla aparecerá el prompt del Sistema operativo D.O.S tal como sigue:

C:\>

)

)

Nota: Esto puede variar dependiendo de la forma en que ha sido seteado su computador.

3. Copiar los siguientes archivos dentro de la ruta c:\sqlbase\csp

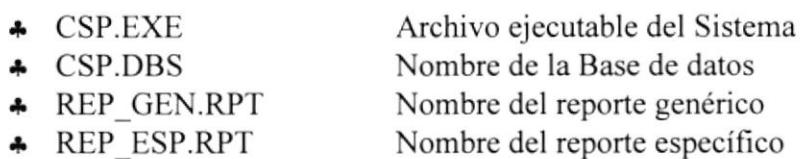

Nota: Todos los archivos específicados están almacenados en el diskette entregadi junto con los Manuales

4. Ingresar al programa de interface gráfica Microsoft Windows versión 3.1 o superior, digitando la palabra'win' desde el prompt del sistema y luego pulsar la tecla Enter.

 $C:\rightarrow\text{win}\{Enter\}$ 

)

5. Una vez que se encuentre en la ventana que lleva por título "Program Manager" (Administrador de Programas) de Windows que es la ventana principal del mismo, seleccione New (Nuevo) del Menú File para abrir la caja de diálogo "New Program Object"

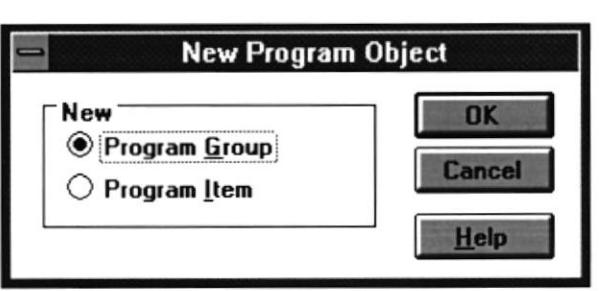

6. Seleccione la opción "Program Group" para crear un nuevo icono de Grupos de Programas. Luego presione el botón Ok, le aparecerá la siguiente ventana:

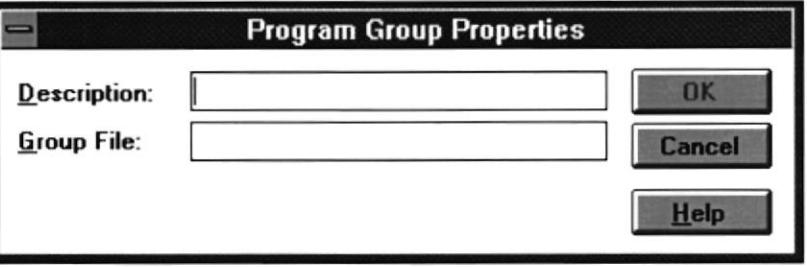

En la caja rotulada \*Description" digitar "Sistema Selección de Personal", luego presionar Ok. De inmediato aparecerá una ventana abierta, con la barra de título rotulada "Sistema Selección de Personal".

7. Seleccione New (Nuevo) del Menú File para abrir la caja de diálogo "New Program Object".

)

8. Seleccione la opción "Program Item" para crear un nuevo ícono dentro del Grupo de Programas creado. Luego presione el botón Ok, le aparecerá la siguiente ventana:

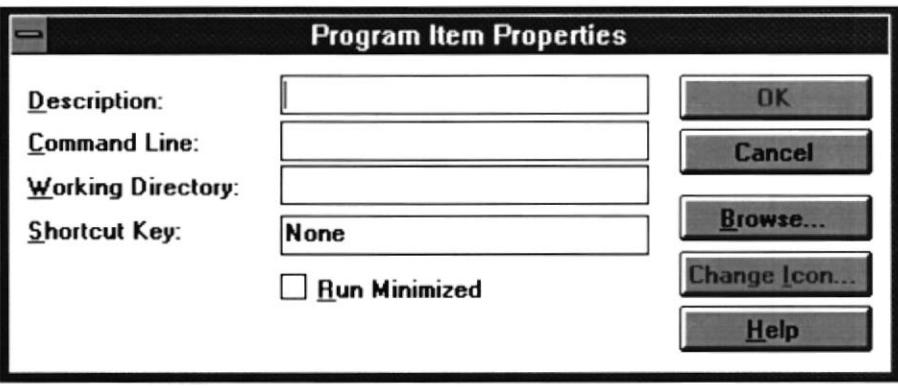

9. En la caja rotulada "Descripción" escribir "Sistema Control de Personal". En la caja rotulada "Command line" escribir "C:\SQLBASE\CSP\CSP.EXE". En la caja rotulada "Working Directory" escribir "C:\SQLBASE\CSP". Luego presione el botón Ok. Todo este proceso hará que se cree un ícono que permitirá accesar al Sistema cada vez que haga doble click sobre el mismo.

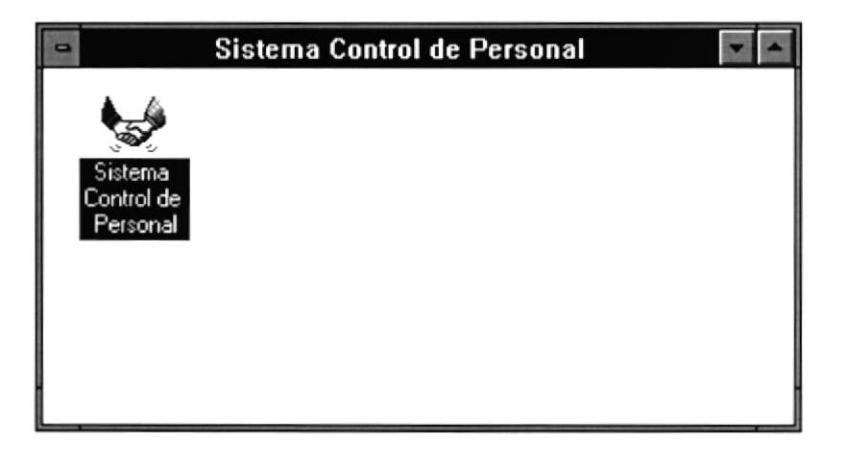

### {.2 Arranque del Sistema

Para iniciar una sesión de trabajo con el Sistema Control de Selección de Personal, deberá realizar los siguientes pasos:

### Si el computador está apagado:

- l. Verifique que el computador y la impresora estén conectados debidamente, también verifique cables de conexión de la red.
- 2. Encienda el computador, presionando el botón de encendido del computador (si no encuentra el botón de encendido, consulte el manual de especiñcaciones técnicas del computador). También encienda el monitor del computador con el botón de encendido del monitor.
- 3. En la pantalla le aparecerá el prompt del Sistema Operativo D.O.S tal como sigue:

 $C:\rangle$ 

4. Ingresar a Windows digitando

C:\>win

5. Una vez cargado Windows, deberá identifica¡ y activar la ventana (su nombre fué determinado en el proceso de instalación) dentro de la cual se encuentra el ícono del Sistema de Inventario. Dicha ventana la podrá abrir activando el menú "Ventana" que se encuentra en el "Program Manager" (Administrador de Programas) y seleccionando su nombre con un click. Dentro de ésta ventana deberá da¡ un click en el ícono del sistema que lleva por nombre "Sistema Control de Personal" para dar comienzo a la ejecución del mismo.

)

)

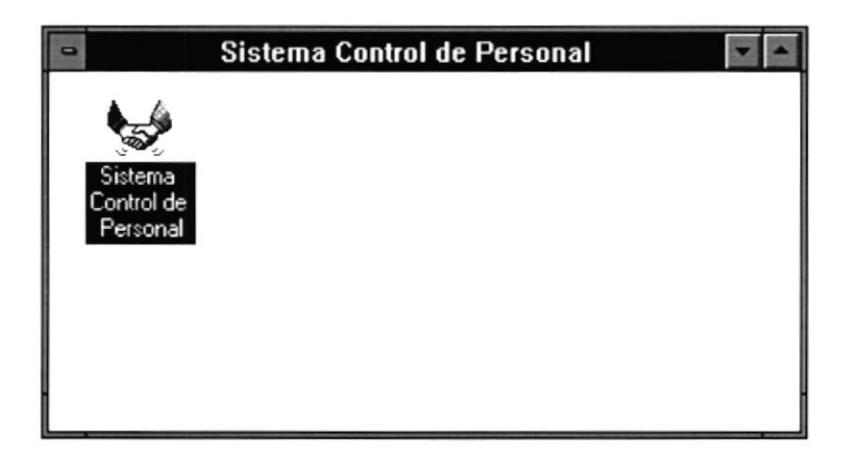

### Si el computador está encendido:

- l. lngresar a Windows digitando :  $C$ : $\triangleright$  win
- 2. Una vez cargado Windows, deberá identificar y activar la ventana (su nombre fué determinado en el proceso de instalación) dentro de la cual se encuentra el ícono Sistema Control de Personal. Dicha ventana la podrá abrir activando el menú 'Ventana" que se encuentra en el "Program Manager" (Administrador de Programas) seleccionando su nombre con un click en el ícono que lleva por nombre'Sistema Control de Personal" para dar comienzo a la ejecución del mismo.

ï

 $\blacktriangleright$ 

### 4.3 Pantalla Principal

La primera pantalla que se le presenta al usuario del Sistema Control de Selección de Personal es la siguiente:

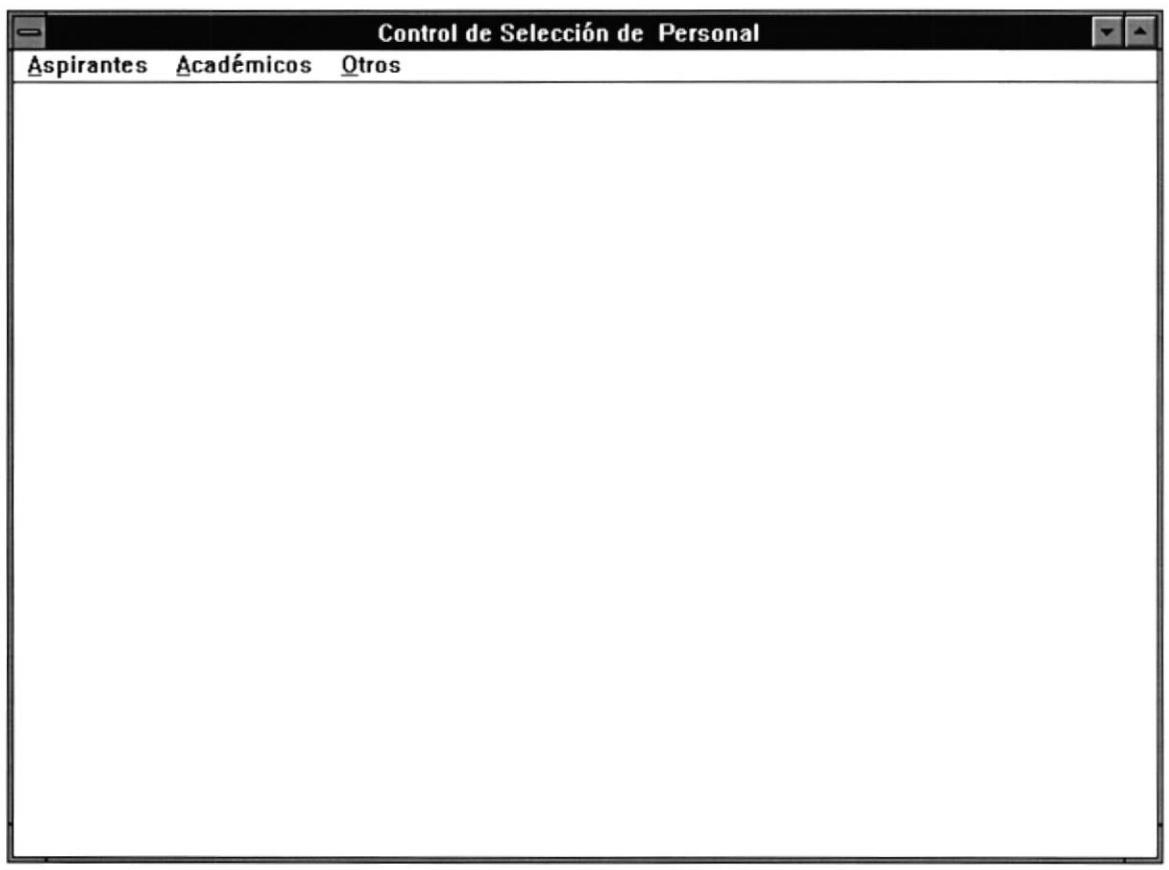

El usuario puede accesar a cada uno de los módulos del sistema al hacer click con el mouse sobre el módulo que desee. Al hacer click sobre cualquiera de las opciones disponibles, se despliega un menú en el cual se visualiza los procesos disponibles dentro de ese módulo.

 $\overline{5}$ 

## **DESCRIPCION DE MODULOS DEL SISTEMA**

 $\blacksquare$ 

 $\qquad \qquad \blacksquare$ 

## 5.1

## **MODULO ASPIRANTES**

)

)

### 5.1 Módulo Aspirantes

Cuando el usuario hace click en el menú "Aspirantes" se despliega un listado de opciones:

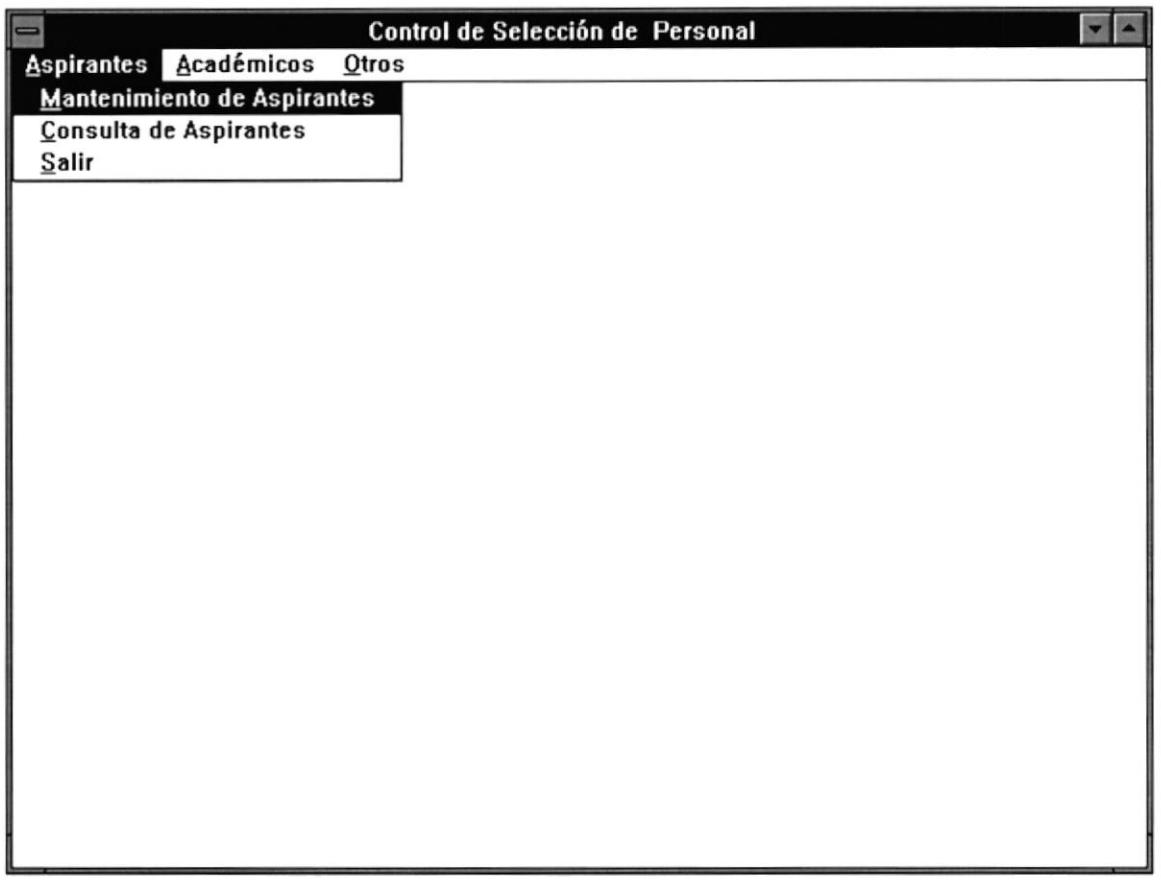

Los procesos que puede ejecutar el usuario para manipular la información son los siguientes:

- Mantenimiento de Aspirantes  $\bullet$
- Consulta de Aspirantes  $\bullet$
- Salir  $\bullet$

,

b

A continuación se describe el funcionamiento de cada uno de estos procesos con sus respectivas pantallas.

### Mantenimiento de Aspirantes

Permite consultar, modificar, eliminar información de Aspirantes. Esta información comprende: datos generales del Aspirante como nombres, dirección, teléfonos, etc.,, información sobre la experiencia laboral que ha tenido, Idiomas que ha estudiado, Postgrados que ha realizado y, Otros conocimientos adicionales.

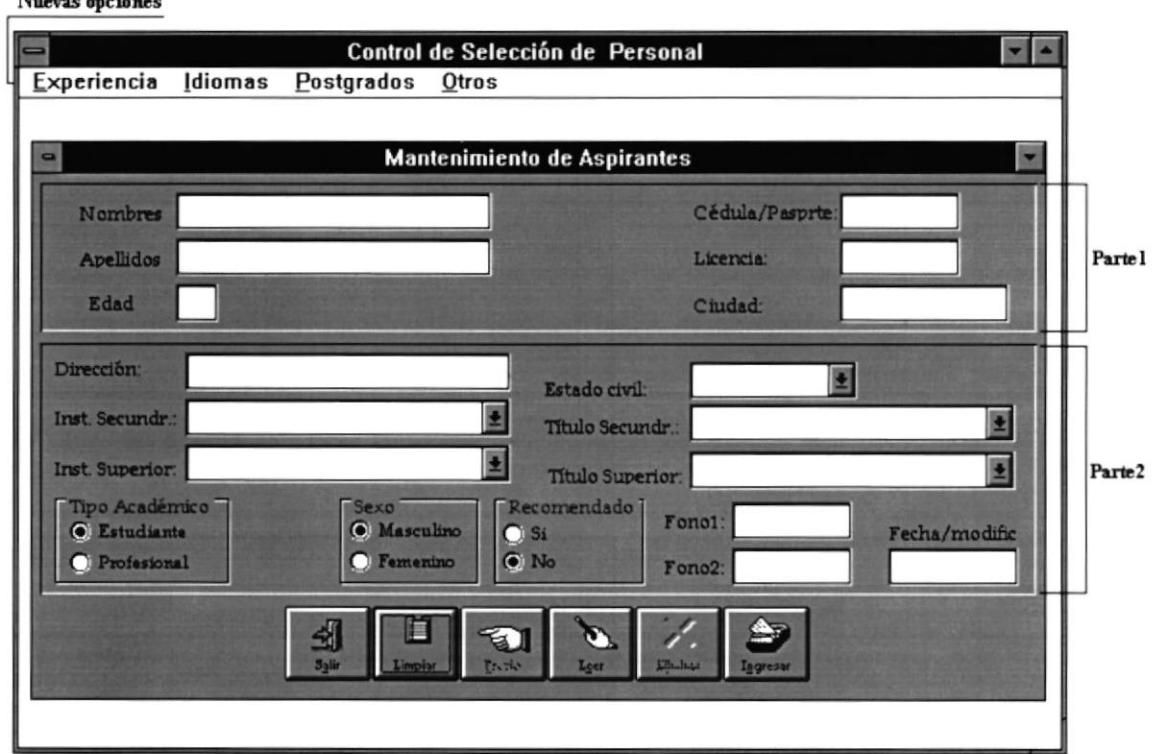

Esta pantalla está dividida en dos partes:

- · La primera parte servirá también como ingreso de parámetros para consultar información de un Aspirante.
- · La segunda parte sólo servirá para ingreso o presentación de información y no como parámetros de consulta.

Además esta pantalla presenta nuevas opciones en la barra de Menú, tal como:

- Experiencia
- · Idiomas
- Postgrados
- Otros

I

١

Las cuales servirán para Consulta/Modificación/Eliminación de información referente a : experiencia, idiomas, postgrados, y otros conocimientos respectivamente.

Nombres.- Nombres del Aspirante.

Apellidos.- Apellidos del Aspirante.

Edad.- Edad del Aspirante.

Cédula/Pasprte.- Número de cédula o pasaporte del Aspirante.

Licencia.- Número de licencia del Aspirante.

Ciudad.- Ciudad de residencia del Aspirante.

Dirección.- Dirección del Aspirante.

Est. civil.- Estado civil del Aspirante.

)

)

Inst. Secundr.- Nombre de la Institución secundaria donde estudió el Aspirante.

Título Secundr.- Nombre del título que obtuvo el Aspirante en la secundaria.

Inst. Superior,- Nombre de la Institución superior donde estudia o estudió el Aspirante.

Título Superior,- Nombre del título que obtuvo u obtendrá a nivel superior

Tipo Académico.- Identifica si el Aspirante es estudiante del nivel superior o ya es un profesional.

Sólo si el tipo académico del Aspirante es estudiante podrá ingresar el nivel de estudio.

Sexo.- Identifica si el Aspirante es de sexo Femenino o Masculino

Recomendado.- Identifica si el Aspirante es una persona recomendada.

Fonol/Fono2.- Números de Teléfonos/Fax/etc..del Aspirante

Fecha modific.- Es una fecha registrada por el sistema, la cual indica la última fecha en que fueron modificados los datos del Aspirante.

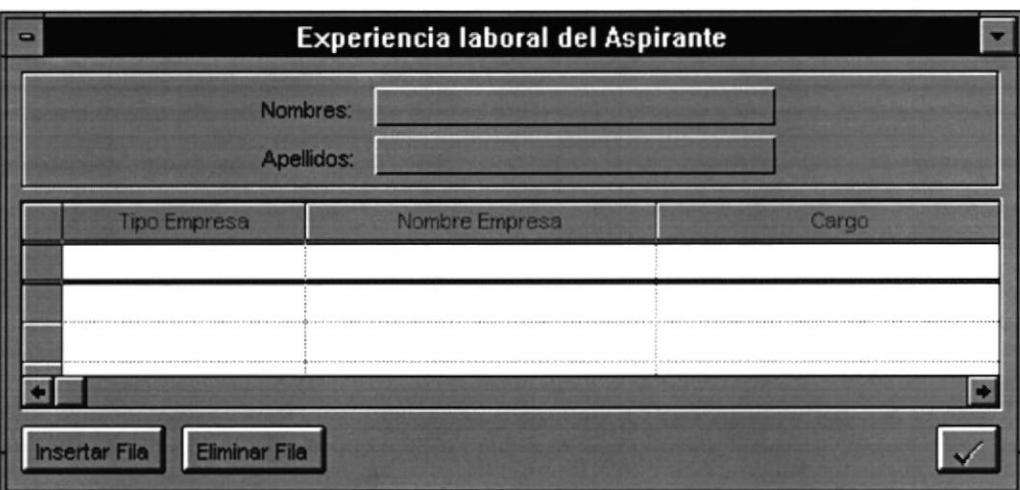

La opción 'Experiencia' de la barra de Menú presenta la siguiente pantalla:

Tipo Empresa.- Tipo de empresa en que laboró el Aspirante ej: Banca, Industrial

Nombre Empresa.- Nombre de la empresa en que laboró.

Cargo.- Cargo laboral que ocupó

Años.- Número de años que laboró.

Meses.- Número de meses que laboró.

Fechas.- Fechas en que laboró en la empresa.

Sueldo.- Sueldo que el Aspirante percibia en la empresa.

La opción 'Idiomas' de la barra de Menú presenta la siguiente pantalla:

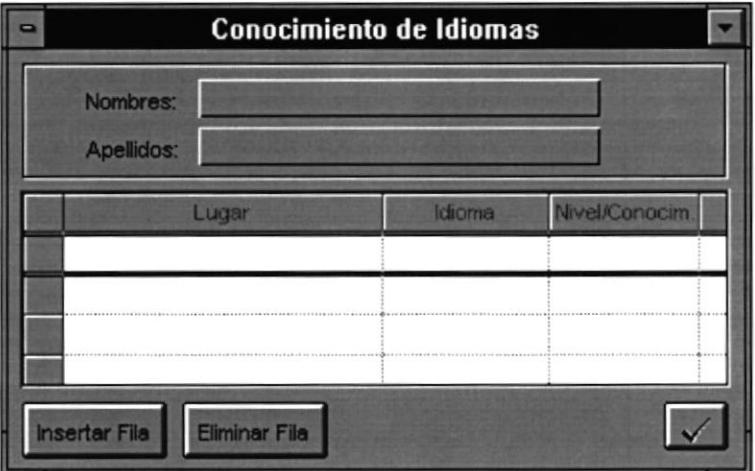

Lugar.- Institución donde aprendió el idioma.

Idioma.- Idioma que conoce.

Nivel/Conocim.- Nivel de conocimiento del idioma.

 $\blacktriangleright$ 

 $\blacktriangleright$ 

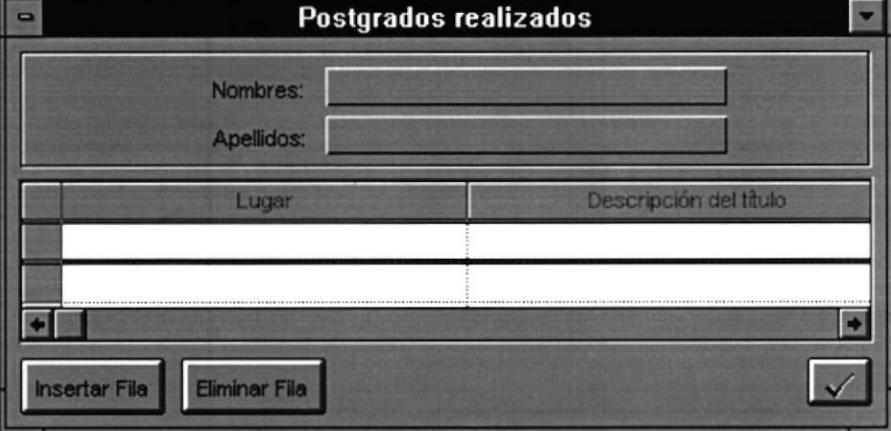

La opción 'Postgrados' de la barra de Menú presenta la siguiente pantalla:

Lugar.- Institución/País/etc.. donde estudió el Postgrado.

Descripción del título.- Nombre o descripción del postgrado.

La opción 'Otros' de la barra de Menú presenta la siguiente pantalla:

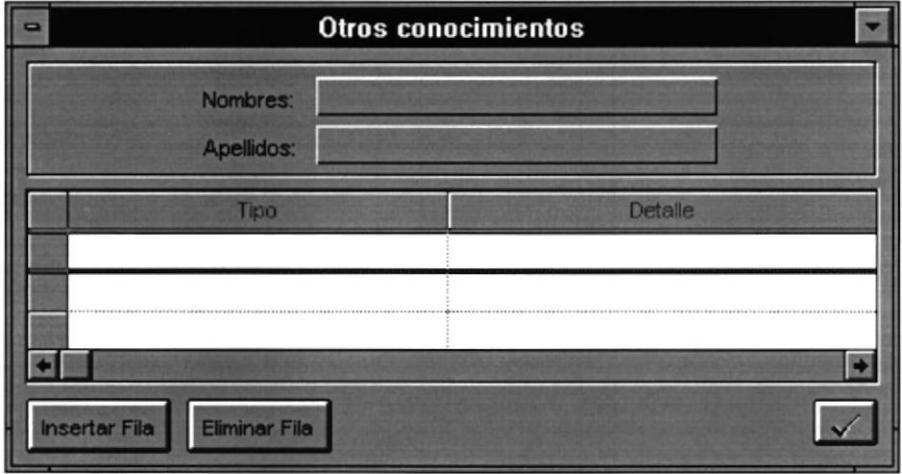

Tipo.- Tipo de conocimiento ej: Computación, Rel. Humanas, etc...

Detalle.- Detalle de los conocimientos.

Lugar.- Institución/País/etc... donde estudió.

### Cómo seleccionar parámetros de consulta

El usuario puede consultar Aspirantes de acuerdo al ingreso de datos que realice en la parte1 de la pantalla de Mantenimiento de Aspirantes. Así el usuario podrá consultar por Nombres, Apellidos. Edad, Número de cédula o pasaporte, Número de licencia y Ciudad.

### Cómo consultar la información

- Para iniciar la búsqueda presione el botón 'Leer'.
- . Para leer el siguiente Aspirante presione el botón 'Siguiente'.
- Para leer el Aspirante anterior presione el botón 'Previo'.

Cuando consulte información de un Aspirante, los botones 'Ingresar' y 'Leer' cambiarán a 'Grabar' y 'Siguiente' respectivamente, y los botones 'Eliminar' y 'Previo' aparecerán activos.

Si la presentación de la información fué exitosa, significa que el usuario podrá 'Modificar' o 'Eliminar' dicha información.

### Cómo ingresar nuevos Aspirantes

- 1. Presione el botón 'Limpiar', entonces todas las cajas de texto, cajas de lista y botones de radio se blanquearán para el ingreso de nueva información.
- 2. Ingrese/seleccione la nueva información en las cajas de texto, cajas de lista y botones de radio presentados en pantalla.
- 3. Presione el botón'Ingresar'.

)

t

۱

١

### Consulta de Aspirantes

Permite consultar información de Aspirantes dependiendo de los requisitos elegidos para la selección. Esta información comprende: datos generales del Aspirante como nombres, dirección, teléfonos, etc.., información sobre la experiencia laboral que ha tenido, Idiomas que ha estudiado, Postgrados que ha realizado y, Otros conocimientos adicionales.

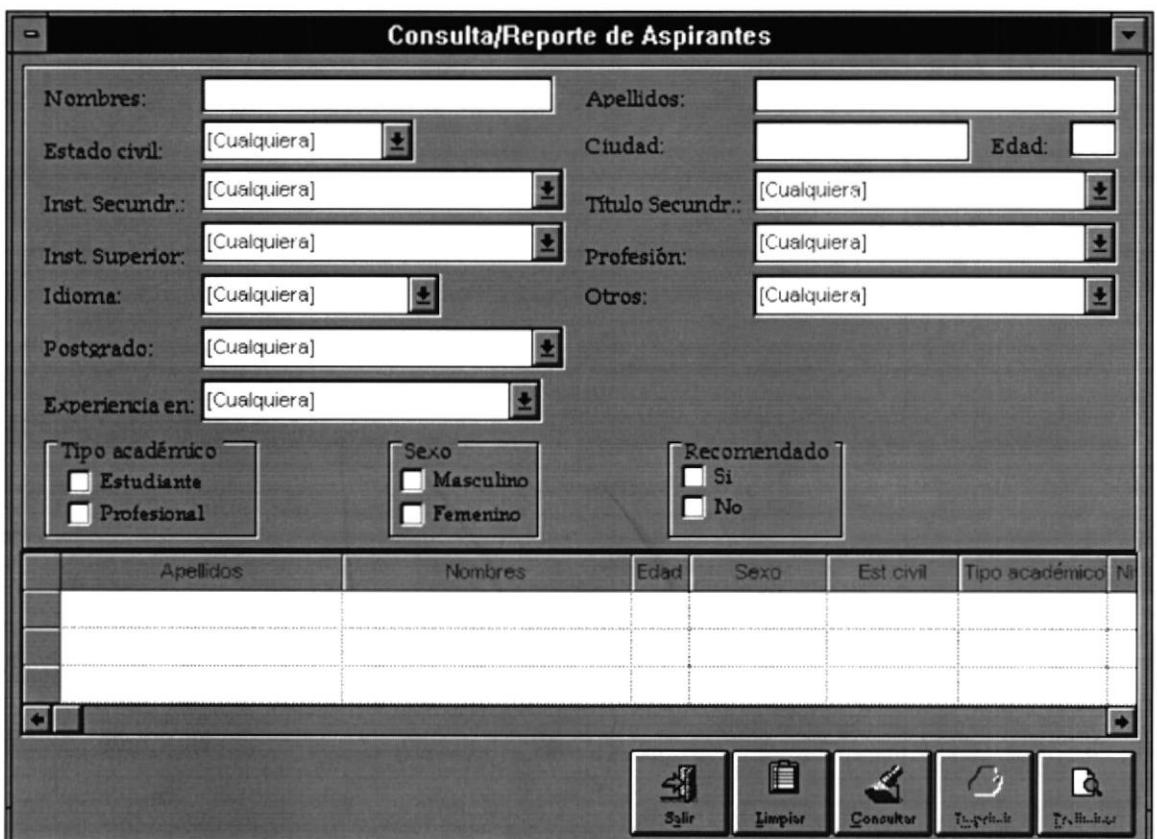

Nombres.- Nombres de los Aspirantes a consultar.

Apellidos.- Apellidos de los Aspirantes a consultar.

Est. civil.- Requísito de Estado civil que deben cumplir los Aspirantes.

Ciudad.- Ciudad de residencia de los Aspirantes a consultar

Edad.- Edad mínima de los Aspirantes a consultar.

Inst. Secundr.- Institución secundaria donde estudiaron los Aspirantes.

Título Secundr.- Título de secundaria que obtuvieron los Aspirantes.

Inst. Superior.- lnstitución superior donde estudian o estudiaron los Aspirantes

**Profesión.**- Título a nivel superior que obtuvieron u obtendrán los Aspirantes.

Idioma.- Idioma que deben conocer los Aspirantes a consultar

Otros.- Otros conocimientos que deberán tener los Aspirantes a consultar.

Postgrados.- Estudios de postgrado que deberán tener los Aspirantes a consultar.

Experiencia,- Tipo de experiencia que deben tener los Aspirantes a consultar. Ai seleccionar un tipo de experiencia puede también ingresar el número mínimo de años de experiencia de debe tener.

Tipo Académico.- ldentifica si los Aspirantes a consultar deben ser estudiantes <sup>o</sup> profesionales.

Sólo si el tipo académico del Aspirante es estudiante podrá ingresar el nivel de estudio

Sexo.- Identifica si los Aspirantes a consultar deben ser de sexo Femenino o Masculino.

Recomendado.- Identifica si los Aspirantes a seleccionar deben ser o no recomendados.

### Cómo consultar la información

Una ves seleccionados los requisítos para la selección de los Aspirantes, deberá presionar el botón 'Consultar' para mostrar en la tabla todos los Aspirantes que cumplen con los requisítos preestablecidos.

### Cómo imprimir la información seleccionada

Para imprimir en papel la información presentada en la Tabla, presione el botón 'Imprimir', si desea visualizar la apariencia de la impresión antes de enviar a imprimir, presione el botón 'Preliminar'.

)

)

### Cómo consultar datos específicos de un Aspirante seleccionado

Haga doble click con el mouse sobre la fila de la tabla donde se encuentra la información del Aspirante, se le presentará una pantalla similar a la mostrada a continuación:

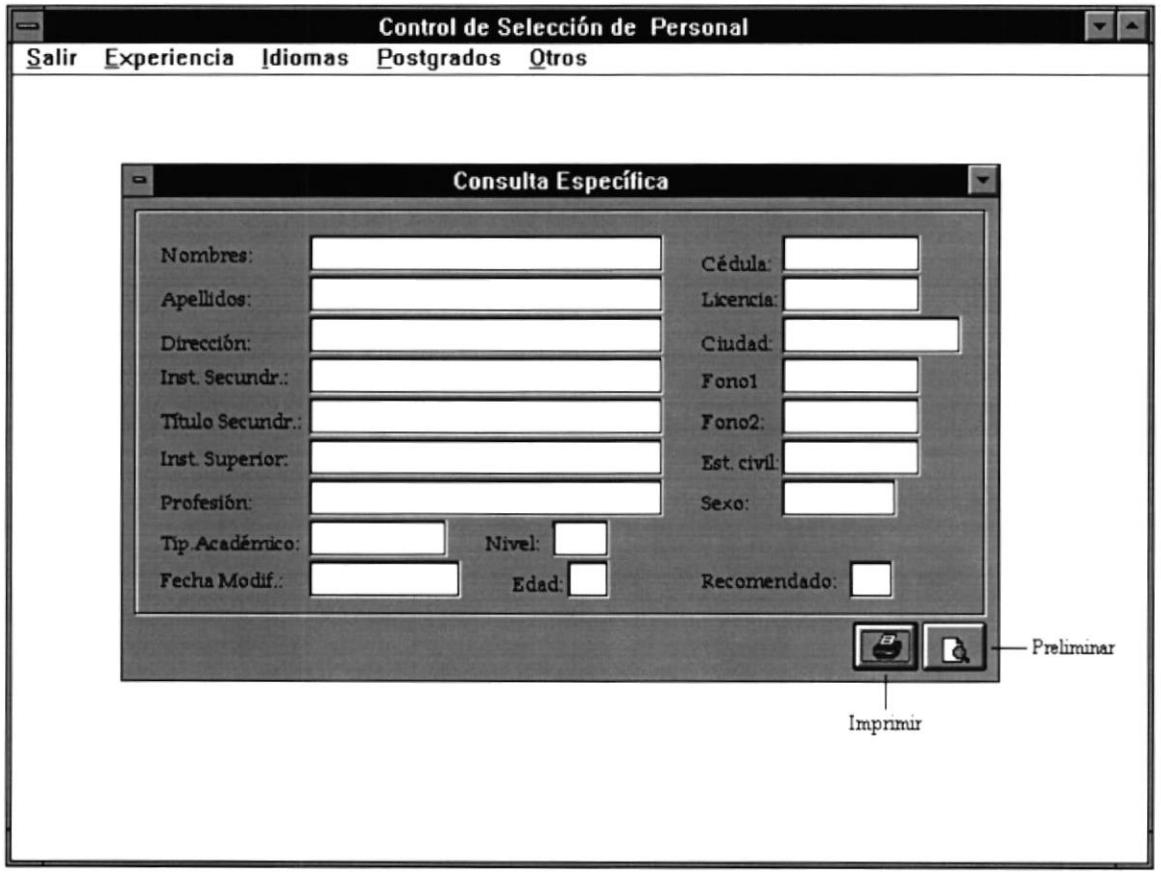

Esta pantalla además presenta nuevas opciones en la barra de Menú, tal como:

Salir  $\bullet$ 

١

 $\lambda$ 

- · Experiencia
- · Idiomas
- Postgrados
- Otros  $\bullet$

Las cuales servirán para consultar de información del Aspirante referente a : experiencia, idiomas, postgrados, y otros conocimientos respectivamente.

La opción 'Salir', permite regresar a la pantalla anterior.

 $\blacktriangleright$ 

Þ

### Cómo imprimir la información del Aspirante

Para imprimir en papel la información presentada en en pantalla, presione el botón 'Imprimir', si desea visualizar la apariencia de la impresión antes de enviar a imprimir, presione el botón 'Preliminar'.

La opción 'Experiencia' de la barra de Menú presenta la siguiente pantalla:

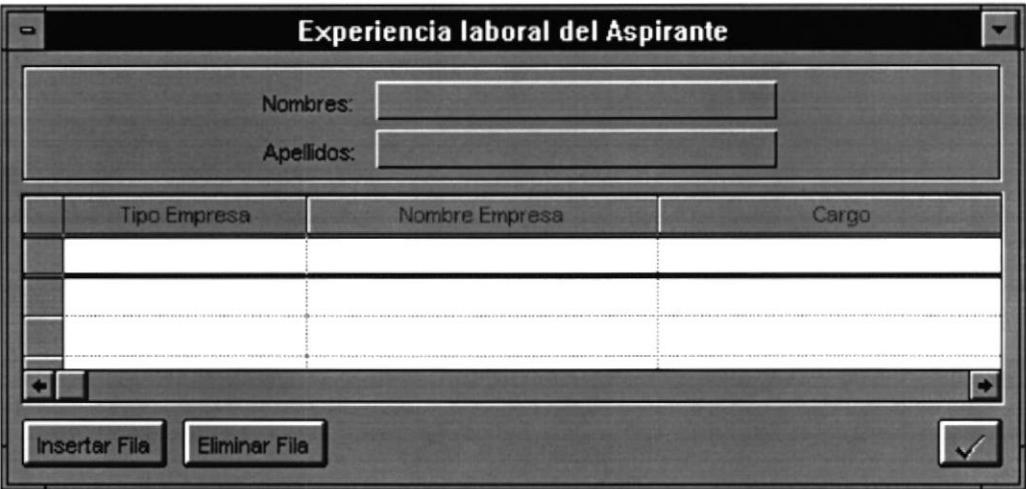

Tipo Empresa.- Tipo de empresa en que laboró el Aspirante ej: Banca, Industrial.

Nombre Empresa.- Nombre de la empresa en que laboró.

Cargo.- Cargo laboral que ocupó.

Años.- Número de años que laboró.

Meses.- Número de meses que laboró.

Fechas.- Fechas en que laboró en la empresa.

Sueldo.- Sueldo que el Aspirante percibía en la empresa.

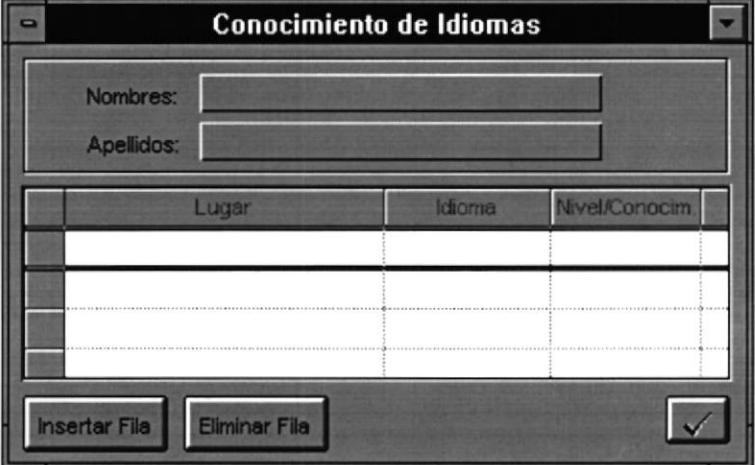

La opción 'Idiomas' de la barra de Menú presenta la siguiente pantalla:

Lugar.- Institución donde aprendió el idioma.

Idioma.- Idioma que conoce.

▶

,

Nivel/Conocim.- Nivel de conocimiento del idioma.

La opción 'Postgrados' de la barra de Menú presenta la siguiente pantalla:

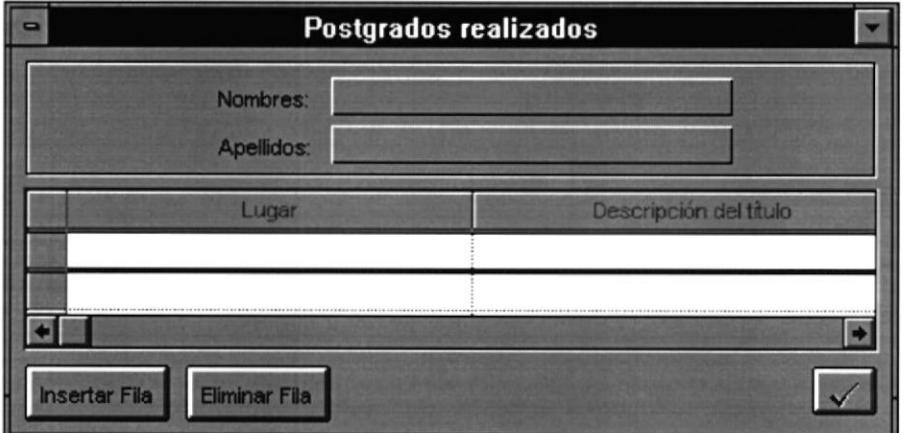

Lugar.- Institución/País/etc.. donde estudió el Postgrado.

Descripción del título.- Nombre o descripción del postgrado.

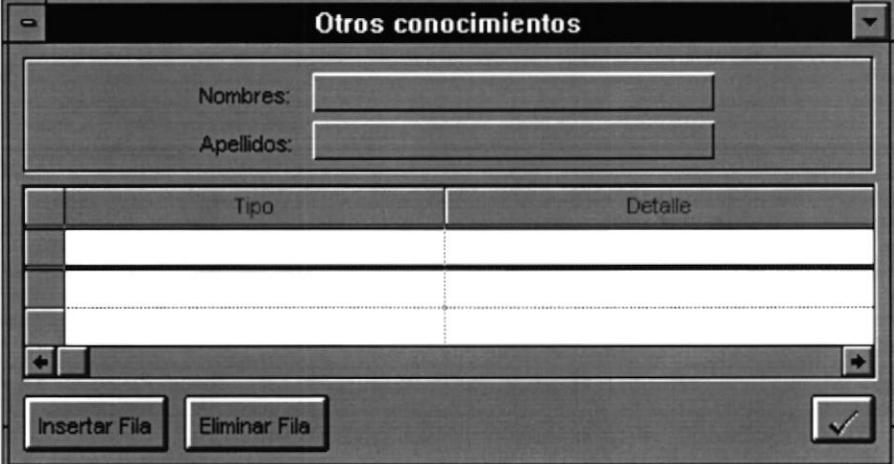

La opción 'Otros' de la barra de Menú presenta la siguiente pantalla:

Tipo.- Tipo de conocimiento ej: Computación, Rel. Humanas, etc...

Detalle.- Detalle de los conocimientos.

١

,

Lugar.- Institución/País/etc... donde estudió.

## 5.2

## MODULO ACADEMICOS

)

)

,

Þ

### 5.2 Módulo Académicos

Cuando el usuario hace click en el menú "Académicos" se despliega un listado de opciones:

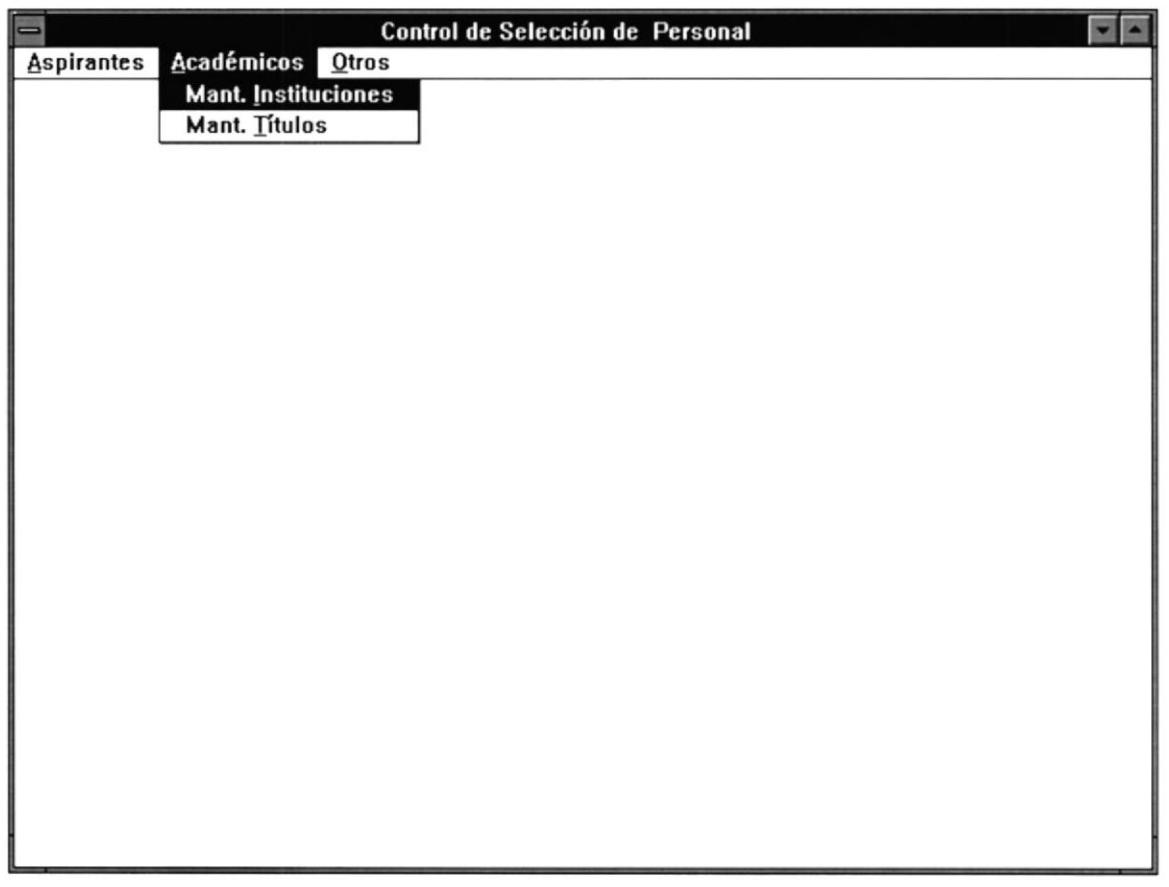

Los procesos que el usuario puede ejecutar para manipular la información son los siguientes:

- Mantenimiento de Instituciones  $\bullet$
- Mantenimiento de Títulos  $\bullet$

A continuación se describe el funcionamiento de cada uno de estos procesos con sus respectivas pantallas.

)

### Mantenimiento de Instituciones

Permite consultar, modificar, eliminar información de Instituciones. Esta información comprende: Nombre y Tipo de la lnstitución.

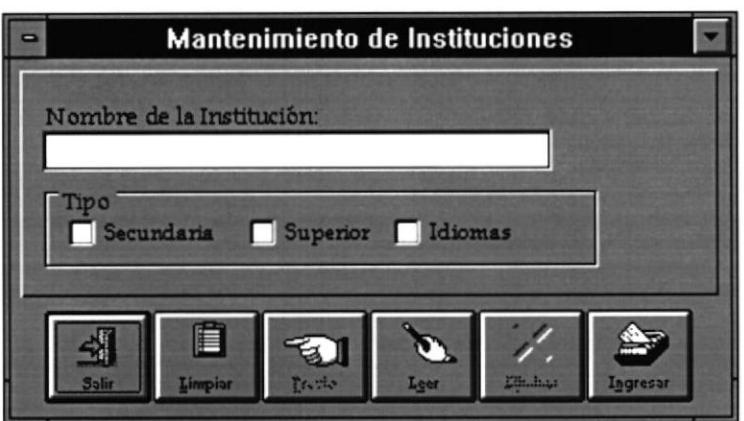

Nombre de la Institución.- Es el nombre de la Institución.

Tipo,- ldentifica el tipo de la Institución. Puede a la ves seleccionar los tres tipos en caso de ser necesario.

### Cómo seleccionar parámetros de consulta

El usuario puede consultar Instituciones de acuerdo a los caracteres ingresados dentro de la caja de texto que identifica el nombre de la Institución y a la selección del tipo de lnstitución.

### Cómo consultar la información

- . Para iniciar la búsqueda presione el botón 'Leer'.
- . Para leer la siguiente Institución presione el botón 'Siguiente'.
- o Para leer la Institución anterior presione el botón'Previo'.

Cuando consulte información de una Institución, los botones 'Ingresar' y 'Leer' cambiarán a 'Grabar' y 'Siguiente' respectivamente, y los botones 'Eliminar' y 'Previo' aparecerán activos.

Si la presentación de la información fué exitosa, significa que el usuario podrá 'Modificar' o 'Eliminar' dicha información.

 $\mathbf{F}$ 

)

### Cómo ingresar nuevas Instituciones

- l. Presione el botón 'Limpiar', entonces todas las cajas de texto y cajas de selección se blanquearán para el ingreso de nuevas Instituciones.
- 2. Ingrese/seleccione la nueva información en las cajas de texto y cajas de selección presentados en pantalla.
- 3. Presione el botón 'Ingresar'.

i.

### Mantenimiento de Títulos

Permite consulta¡, modifica¡, eliminar información de Títulos. Esta información comprende: Nombre y Tipo del Título.

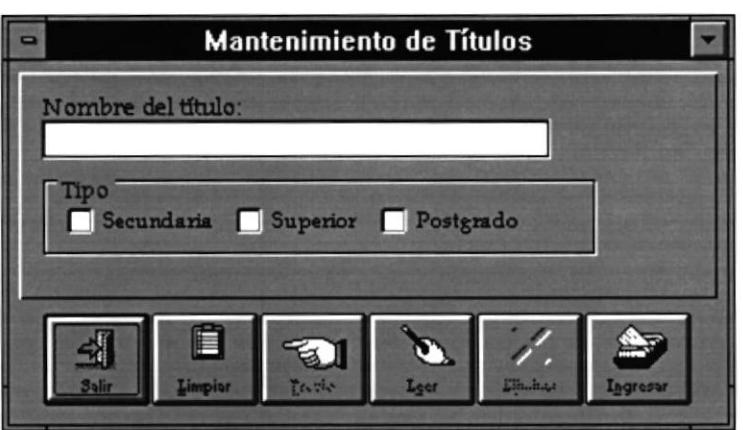

Nombre del Título.- Es el nombre del Título.

Tipo.- Identifica el tipo del Título. Puede a la ves seleccionar los tres tipos en caso de ser necesario.

### Cómo seleccionar parámetros de consulta

El usuario puede consultar Títulos de acuerdo a los caracteres ingresados dentro de la caja de texto que identifica el nombre del Título y a la selección del tipo del Título.

### Cómo consultar la información

- Para iniciar la búsqueda presione el botón 'Leer'.
- o Para leer el siguiente Titulo presione el botón 'Siguiente'.
- e Pa¡a leer el Título anterior presione el botón 'Previo'.

Cuando consulte información de un Título, los botones 'Ingresar' y 'Leer' cambiarán a 'Grabar' y 'Siguiente' respectivamente, y los botones 'Eliminar' y 'Previo' aparecerán activos.

Si la presentación de la información fué exitosa, significa que el usuario podrá 'Modificar' o 'Eliminar' dicha información.

)

)

 $\blacktriangleright$ 

)

### Cómo ingresar nuevos Títulos

- l. Presione el botón'Limpiar', entonces todas las cajas de texto y cajas de selección se blanquearán para el ingreso de nuevos Títulos.
- 2. Ingrese/seleccione la nueva información en las cajas de texto y cajas de selección presentados en pantalla.
- 3. Presione el botón'Ingresar'.

## $5.3$

## **MODULO OTROS**

1

 $\blacktriangleright$ 

I

### 5.3 Módulo Otros

Cuando el usuario hace click en el menú "Otros" se despliega un listado de opciones:

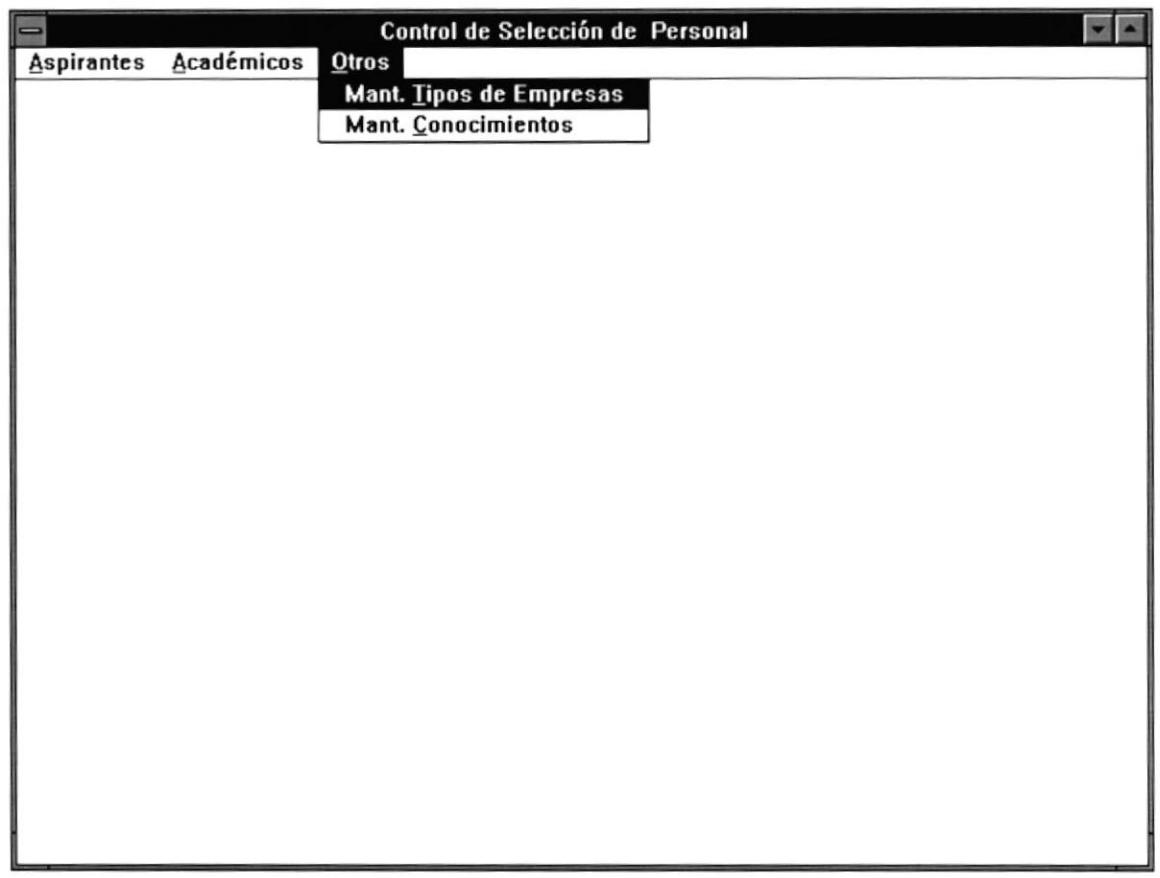

Los procesos que el usuario puede ejecutar para manipular la información son los siguientes:

- o Mantenimiento de Tipos de empresas
- . Mantenimiento de Conocimientos

A continuación se describe el funcionamiento de cada uno de estos procesos con sus respectivas pantallas.

### Mantenimiento de Tipos de empresas

Permite consultar, modificar, eliminar información de Tipos de empresas.

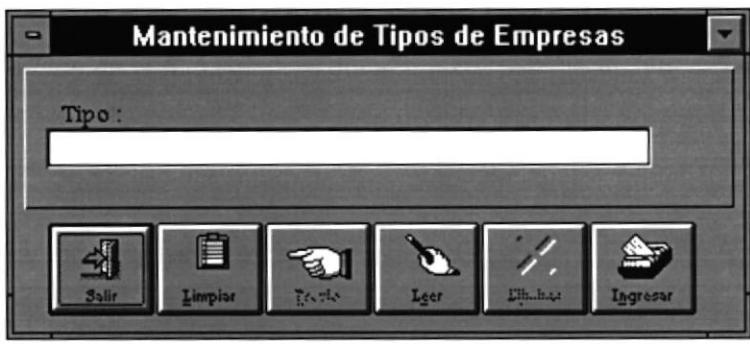

Tipo.- Es el tipo de empresa.

I

)

### Cómo seleccionar parámetros de consulta

El usuario puede consultar Tipos de empresas de acuerdo a los caracteres ingresados dentro de la caja de texto que identifica el tipo de empresa.

### Cómo consultar la información

- Para iniciar la búsqueda presione el botón 'Leer'.
- . Para leer el siguiente tipo de empresa presione el botón 'Siguiente'.
- e Para leer el tipo de empresa anterior presione el botón 'Previo'.

Cuando consulte un Tipo de empresa, los botones 'Ingresar' y 'Leer' cambiarán a 'Grabar' y'Siguiente' respectivamente. y los botones 'Eliminar' y 'Previo' aparecerán activos.

Si la presentación de la información fué exitosa, significa que el usuario podrá 'Modificar' o 'Eliminar' dicha información.

 $\begin{array}{c} \rule{0.2cm}{0.15cm} \rule{0.2cm}{0.15cm} \rule{$ 

 $\blacktriangleright$ 

### Cómo ingresar nuevos Tipos de Empresas

- 1. Presione el botón 'Limpiar', entonces la caja de texto para el ingreso de Tipos de Empresas se blanqueará.
- 2. Ingrese el Tipo de empresa en la caja de texto.
- 3. Presione el botón 'Ingresar'.

### Mantenimiento de Conocimicntos

Permite consultar, modificar, eliminar información referente a tipos de conocimientos

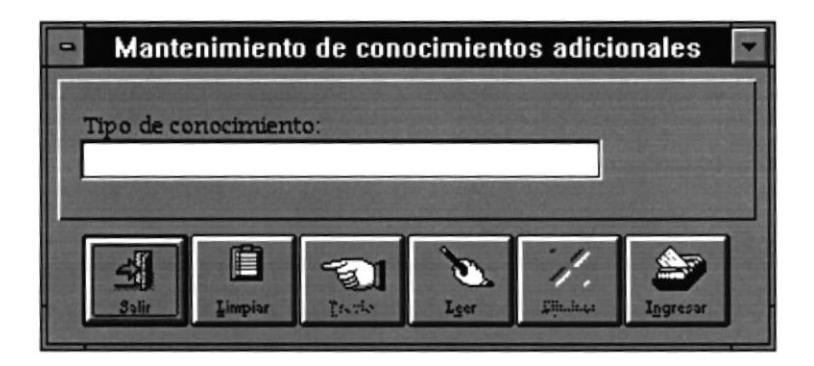

Tipo de conocimiento.- Es el tipo de conocimiento.

### Cómo seleccionar parámetros de consulta

El usuario puede consultar Tipos de conocimientos de acuerdo a los caracteres ingresados dentro de la caja de texto que identifica el tipo de conocimiento.

### Cémo consultar la información

- Para iniciar la búsqueda presione el botón 'Leer'.
- o Para leer el siguiente tipo de conocimiento presione el botón'Siguiente'.
- Para leer el tipo de conocimiento anterior presione el botón 'Previo'.

Cuando consulte un Tipo de conocimiento, los botones 'Ingresar' y 'Leer' cambiarán a 'Grabar' y 'Siguiente' respectivamente, y los botones 'Eliminar' y 'Previo' aparecerán activos.

Si la presentación de la información fué exitosa, significa que el usuario podrá 'Modificar' o 'Eliminar' dicha información.

### Cómo ingresar nuevos Tipos de Conocimientos

- 1. Presione el botón 'Limpiar', entonces la caja de texto para el ingreso de Tipos de conocimientos se blanqueará.
- 2. Ingrese el Tipo de conocimiento en la caja de texto.
- 3. Presione el botón'Ingresar'.

## GLOSARIO DE TERMINOS **TECNIICOS**

)

)

### GLOSARIO DE TERMINOS TECNICOS

Base de datos.- Es un conjunto de datos relacionados.

Disco duro o Disco fijo.- Dispositivo de almacenamiento interno que tiene el microcomputador en el cual se va a grabar toda la información.

Datos fuentes.- Los datos fuentes es aquella inicial con la cual se realizarán los demás procesos.

Depuraciones.- Son los cambios o arreglos finales que se realizan en el sistema propuesto pam que se cumpla con el objetivo.

Impresora.- Dispositivo que sirve para transcribir en papel la información requerida.

MB.- Tipo de medida de almacenamiento que usa el microcomputador.

Mhz.- Unidad de medida de frecuencia.

)

)

Procesador.- Dispositivo que permite realizar o procesar un conjunto de operaciones.

Sistema operativo.- Programa encargado de controlar y organizar los procesos en un computador.

Usuario.- Persona destinada al manejo de una aplicación.